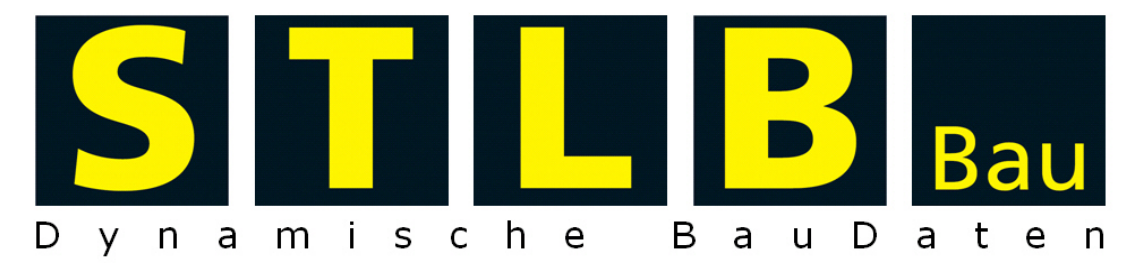

Standardleistungsbuch für das Bauwesen

## Anleitung zur

# GAEB - Ausschreibungsvorlage

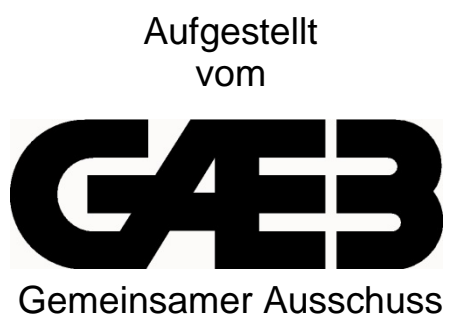

Elektronik im Bauwesen

Ausgabe ab Oktober 2013

## **Inhalt**

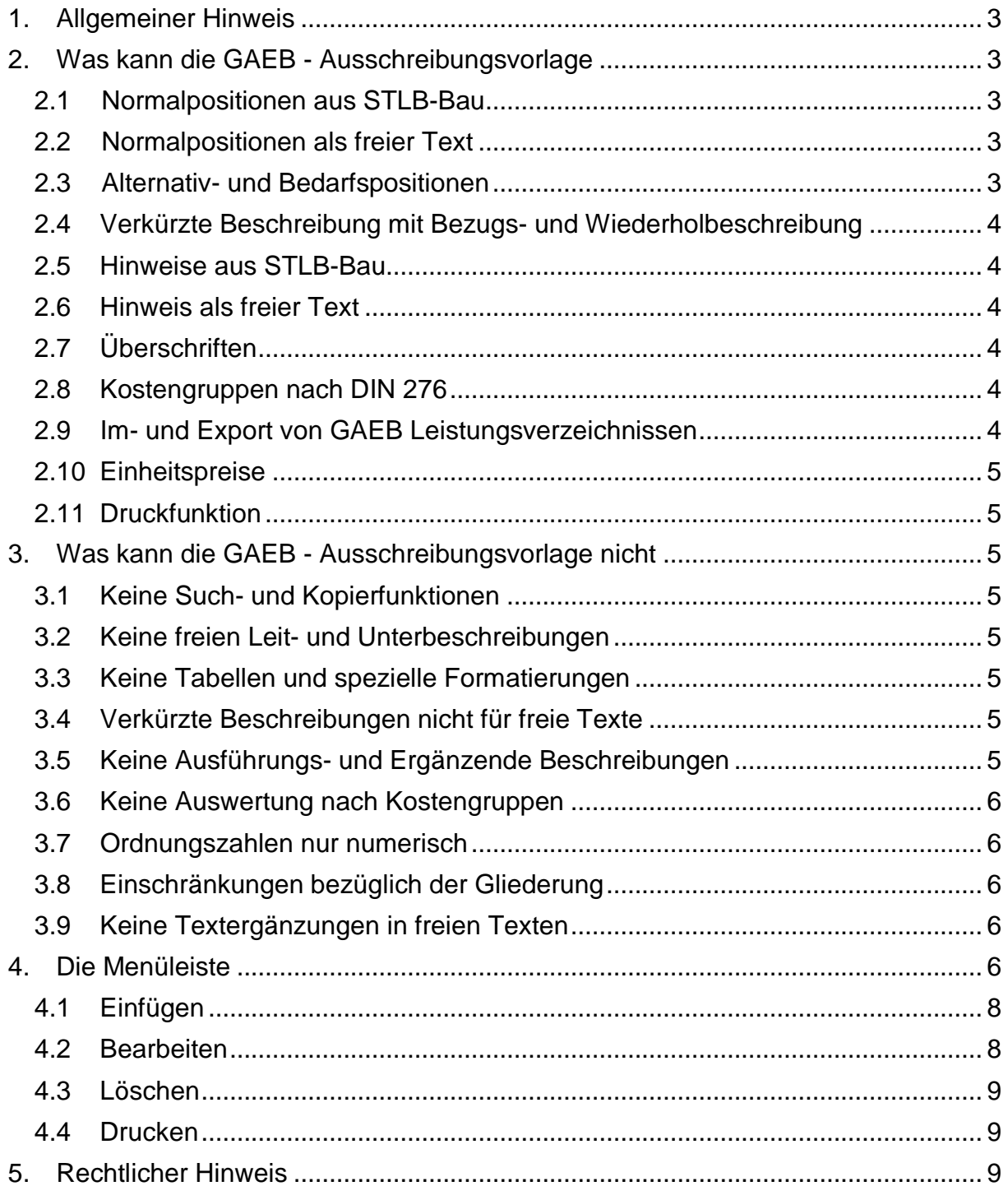

## <span id="page-2-0"></span>**1. Allgemeiner Hinweis**

Die GAEB - Ausschreibungsvorlage ist ein kostenloses Hilfsmittel in Verbindung mit STLB-Bau, das den Anwender bei seiner Arbeit unterstützen soll.

Um den Sicherheitsstandard der GAEB - Ausschreibungsvorlage zu erhöhen, wird mit STLB-Bau 2013-10 eine komplett neu programmierte Ausschreibungsvorlage kostenlos mitgeliefert, die auf die Verwendung von Makros und Microsoft Excel verzichtet. Diese kann nun auf jedem Rechner mit dem Betriebssystem Microsoft Windows genutzt werden, wenn STLB-Bau vollständig installiert wurde.

<span id="page-2-1"></span>Die GAEB - Ausschreibungsvorlage ist kein Ersatz für eine AVA-Software. Sie ist in erster Linie dafür gedacht, Leistungsverzeichnisse aus einer GAEB-Datei sichtbar und bearbeitbar zu machen. Die Erstellung eines Leistungsverzeichnisses ist aber mit diesem Instrument auch möglich.

## **2. Was kann die GAEB - Ausschreibungsvorlage**

Zahlreiche Funktionen werden in der GAEB - Ausschreibungsvorlage zur Verfügung gestellt. Unter anderem ist es möglich:

- STLB-Bau Beschreibungen einzufügen
- STLB-Bau Beschreibungen zu ändern
- Freie Texte einzufügen
- Leistungsverzeichnis in eine GAEB DA XML Datei zu exportieren
- Leistungsverzeichnis aus einer GAEB DA XML Datei zu importieren usw.

#### <span id="page-2-2"></span>**2.1 Normalpositionen aus STLB-Bau**

Wenn aus STLB-Bau Positionen in die GAEB Ausschreibungsvorlage eingefügt werden, handelt es sich – wenn nicht anders gekennzeichnet – um Normalpositionen. Das bedeutet, sie erhalten eine Ordnungszahl, einen Kurztext, einen Langtext und eine Mengeneinheit.

#### <span id="page-2-3"></span>**2.2 Normalpositionen als freier Text**

Es ist auch möglich, Normalbeschreibungen frei zu texten. Weiterhin besteht ebenfalls die Möglichkeit, STLB-Bau-Positionen in einen freien Text umzuwandeln. Danach sind an diesen Texten beliebige Änderungen möglich. Allerdings ist der Text dann nicht mehr im STLB-Bau-Text änderbar.

#### <span id="page-2-4"></span>**2.3 Alternativ- und Bedarfspositionen**

Alle Positionen, die eine Ordnungszahl haben, können als Alternativ- oder Bedarfsposition gekennzeichnet werden. Solche Positionen sind:

- Normalpositionen aus STLB-Bau
- Normalpositionen als freier Text
- Bezugspositionen und die verkürzten Wiederholpositionen
- Leitbeschreibung mit Unterbeschreibungen

#### <span id="page-3-0"></span>**2.4 Verkürzte Beschreibung mit Bezugs- und Wiederholbeschreibung**

In STLB-Bau ist es möglich, ähnliche STLB-Bau-Positionen als verkürzte Beschreibung darzustellen. Mit der GAEB - Ausschreibungsvorlage können Bezugs- und Wiederholbeschreibungen erstellt werden. Geändert werden können Bezugs- und Wiederholbeschreibungen nur in STLB-Bau.

#### <span id="page-3-1"></span>**2.5 Hinweise aus STLB-Bau**

In STLB-Bau sind von den Redakteuren bestimmte Beschreibungen als Standardbeschreibungen gekennzeichnet. Diese Beschreibungen werden im Leistungsverzeichnis von der GAEB - Ausschreibungsvorlage als Hinweise abgelegt. STLB-Bau Positionen, die nicht als Standardbeschreibung gekennzeichnet sind, können mit diesem Hilfsmittel nicht als Hinweis im Leistungsverzeichnis abgelegt werden.

Sollen solche Beschreibungen trotzdem als Hinweise genutzt werden, dann muss die betreffende Beschreibung in einen freien Text umgewandelt werden.

#### <span id="page-3-2"></span>**2.6 Hinweis als freier Text**

Die GAEB - Ausschreibungsvorlage gestattet es, an jeder beliebigen Stelle Hinweise als freie Texte einzugeben. Solche Hinweise können vor LV-Bereichen stehen. Frei getextete Hinweise können auch vor einer beliebigen Position stehen.

#### <span id="page-3-3"></span>**2.7 Überschriften**

Die GAEB - Ausschreibungsvorlage bietet auch die Möglichkeit für ausgewählte Bereiche des Leistungsverzeichnisses nachträglich Überschriften einzufügen. Dabei werden Sie aufgefordert die Hierarchieebene zu wählen. Wenn eine Überschrift eingefügt wurde, werden den nachfolgenden Positionen neue Ordnungszahlen zugewiesen.

Eingefügte Überschriften können auch wieder gelöscht werden. Nach dem Löschen werden die Ordnungszahlen der nachfolgenden Position wieder zurückgesetzt.

#### <span id="page-3-4"></span>**2.8 Kostengruppen nach DIN 276**

Jede STLB-Bau-Position wird in STLB-Bau einer Kostengruppe nach DIN 276-1 zugeordnet. Es ist auch möglich, einem freien Text einer Kostengruppe zuzuweisen.

Redaktionell werden sowohl

- die DIN 276-1:2008-12
- die DIN 276-1:2006-11
- die DIN 276-1:1993-06
- die DIN 276-1:1981-04

verwaltet. In der GAEB - Ausschreibungsvorlage kann ausgewählt werden, welche dieser vier Versionen der DIN 276-1 übernommen werden soll.

#### <span id="page-3-5"></span>**2.9 Im- und Export von GAEB Leistungsverzeichnissen**

Die GAEB - Ausschreibungsvorlage bietet auch die Funktionen an, mit denen ganze Leistungsverzeichnisse importiert und somit die Inhalte für den Anwender sichtbar gemacht werden können. So kann hier auch ein importiertes Leistungsverzeichnis geändert bzw. ergänzt und über die Export-Funktion wieder als GAEB Datei abgespeichert werden.

**Wichtig:** Die Import- wie auch die Export-Funktion ist nur möglich mit einer GAEB DA XML – Datei. Ältere Datenaustauschformate wie GAEB 90 oder GAEB 2000 werden nicht unterstützt.

#### <span id="page-4-0"></span>**2.10 Einheitspreise**

In der GAEB - Ausschreibungsvorlage kann jeder Leistungsposition ein Einheitspreis zugeordnet werden. Den Gesamtpreis wird automatisch berechnet und angezeigt.

#### <span id="page-4-1"></span>**2.11 Druckfunktion**

Die importierten, bearbeiteten oder hier erstellten Leistungsverzeichnisse können im PDF-Format abgespeichert und ausgedruckt werden. Dazu bietet die GAEB - Ausschreibungsvorlage folgende Drucklisten an:

- Kurztexte ohne Preise
- Kurztexte mit Preisen
- Langtext ohne Preise
- Langtext mit Preisen

## <span id="page-4-2"></span>**3. Was kann die GAEB - Ausschreibungsvorlage nicht**

#### <span id="page-4-3"></span>**3.1 Keine Such- und Kopierfunktionen**

Die GAEB - Ausschreibungsvorlage enthält keine Such- und Kopierfunktionen über die aus anderen Projekten oder Mutterleistungsverzeichnissen fertige Positionen gesucht und kopiert werden können.

#### <span id="page-4-4"></span>**3.2 Keine freien Leit- und Unterbeschreibungen**

Der Umgang mit Leit- und Unterbeschreibungen beschränkt sich nur auf den Im- und Export von GAEB DA XML – Dateien. Eine weitere Bearbeitung ist nicht vorgesehen.

#### <span id="page-4-5"></span>**3.3 Keine Tabellen und spezielle Formatierungen**

STLB-Bau Beschreibungen enthalten in der aktuellen Version als Formatierungen lediglich Zeilenschaltungen. Andere Formatierungen, wie bestimmte Schriftgrößen oder Schriftstile, werden nicht unterstützt. In den Langtexten von STLB-Bau werden keine Tabellen verwendet. Diese Einschränkungen bezüglich der Formatierung gelten in der GAEB - Ausschreibungsvorlage auch für den freien Text. Beim Import von Leistungsverzeichnissen aus GAEB-Dateien, die von der Ausschreibungsvorlage nicht unterstützte Formatierungen enthalten, gehen diese verloren.

#### <span id="page-4-6"></span>**3.4 Verkürzte Beschreibungen nicht für freie Texte**

Eine verkürzte Darstellung von frei gestalteten Texten wie bei STLB-Bau Positionen (s. 2.4) ist nicht möglich. Sind solche Merkmale in Leistungsverzeichnissen enthalten, die über Datenimport geladen werden, gehen diese Darstellungen verloren.

#### <span id="page-4-7"></span>**3.5 Keine Ausführungs- und Ergänzende Beschreibungen**

Ausführungs- und Ergänzende Beschreibungen werden weder von STLB-Bau noch von der Ausschreibungsvorlage unterstützt. Sind solche Funktionen in Leistungsverzeichnissen enthalten, die über Datenimport geladen werden, gehen diese Darstellungen verloren.

#### <span id="page-5-0"></span>**3.6 Keine Auswertung nach Kostengruppen**

Eine Auswertung dieser Kostengruppennummer ist in dieser Ausschreibungsvorlage nicht vorgesehen. Eine Auswertung nach Kostengruppen kann nur vorgenommen werden, wenn ein entsprechendes Programm zur Verfügung steht. Dieses muss die Kostengruppeninformationen aus einem mit GAEB DA XML exportierten Leistungsverzeichnis auslesen und auswerten können.

#### <span id="page-5-1"></span>**3.7 Ordnungszahlen nur numerisch**

Als Ordnungszahlen sind nur numerische Werte zulässig. Alphanumerische Ordnungszahlen werden nicht unterstützt.

#### <span id="page-5-2"></span>**3.8 Einschränkungen bezüglich der Gliederung**

Ein neu angelegtes Leistungsverzeichnis hat immer eine zweistufige Gliederung.

Leistungsverzeichnisse mit anderen Gliederungen können nicht neu erstellt werden. Wird ein Leistungsverzeichnis über eine GAEB-Datei importiert, dann werden fast alle im GAEB zulässigen Gliederungsmöglichkeiten unterstützt. Es gibt nur wenige nicht unterstützte Fälle. Kann von der Ausschreibungsvorlage ein Leistungsverzeichnis mit einer bestimmten Gliederung eingelesen werden, dann kann dieses LV auch bearbeitet und wieder exportiert werden.

#### <span id="page-5-3"></span>**3.9 Keine Textergänzungen in freien Texten**

Textergänzungen können nur in STLB-Bau-Positionen bearbeitet werden. In frei getexteten Positionen sind keine Textergänzungen möglich, auch keine Textergänzungen des Bieters.

#### <span id="page-5-4"></span>**4. Die Menüleiste**

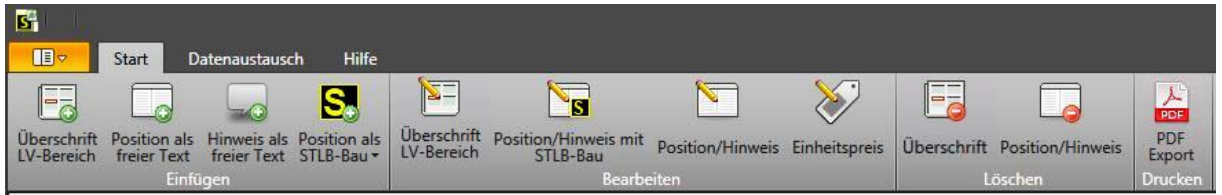

Über der Menüleiste sind die Reiter Start, Datenaustausch und Hilfe angeordnet. Beim Programmaufruf befinden Sie sich in der Startleiste. Hier gliedert sich das Menü in:

- Einfügen
- Bearbeiten
- Löschen
- Drucken

Hinter dem Reiter **Datenaustausch** finden Sie die Schalter für den Datenimport und den Datenexport.

Bei der **Hilfeseite** finden Sie die Versionsinformationen und das ausführliche Anwenderhandbuch.

Ganz links neben den Reitern über der Menüleiste ist ein orange unterlegter Schalter angeordnet, der bei Betätigung ein Untermenü anzeigt mit folgenden Funktionen:

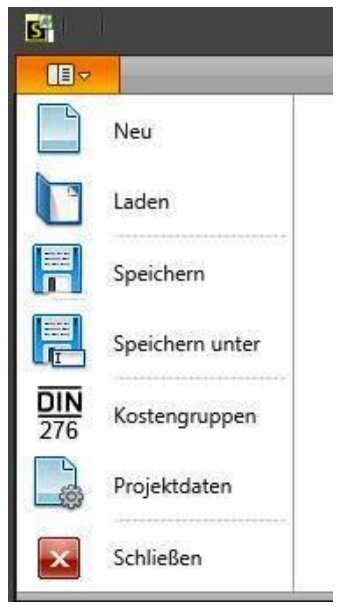

**"Neu":** Mit diesem Schalter beginnen Sie mit einem neuen Leistungsverzeichnis. Wenn Sie das möchten, werden alle vorhandenen Daten gelöscht. Dazu werden Sie vorher gefragt, ob Sie speichern wollen oder nicht.

**"Laden":** Mit diesem Schalter können Sie eine vorher gespeicherte Datei von Ihrem Rechner oder einem Wechselmedium wieder in die GAEB - Ausschreibungsvorlage einlesen.

**"Speichern":** Hier können Sie ein bearbeitetes Projekt, dem Sie bereits einen Dateinamen gegeben haben, abspeichern.

**"Speichern unter":** Wenn Sie ein Leistungsverzeichnis bearbeiten oder fertig gestellt haben können Sie Ihr Projekt mit diesem Schalter auf Ihrem Rechner abspeichern. Dazu müssen Sie dem Projekt einen Namen geben. Legen Sie es so ab, dass Sie es jeder Zeit wiederfinden und über den Schalter "Laden" wieder aufrufen können.

"Kostengruppen": Hier wählen Sie aus, welcher Version der DIN 276-1 die neuen Positionen zugeordnet werden sollen. Wenn Sie ein Leistungsverzeichnis importiert haben, in dem die Kostengruppen übertragen wurden, können Sie auch hier nachträg-

lich die Version der DIN 276-1 ändern. Die Änderung erfolgt dann für alle Positionen im Leistungsverzeichnis. Beim Start des Programms ist als Standard immer die Version 12\_2008 eingestellt.

**"Projektdaten":** Hier können Sie die Bezeichnungen der Baumaßnahme und des Leistungsverzeichnisses sowie Adressen etc. eintragen.

**"Schließen":** Mit diesem Schalter beenden Sie das Programm.

Wenn Sie in dem Leistungsverzeichnis arbeiten, ist die aktuelle Position immer farblich gegenüber den anderen Positionen abgesetzt. So können Sie immer auf den ersten Blick erkennen, welchen Text Sie gerade bearbeiten, auch wenn Sie mal rauf- und runtergescrollt haben.

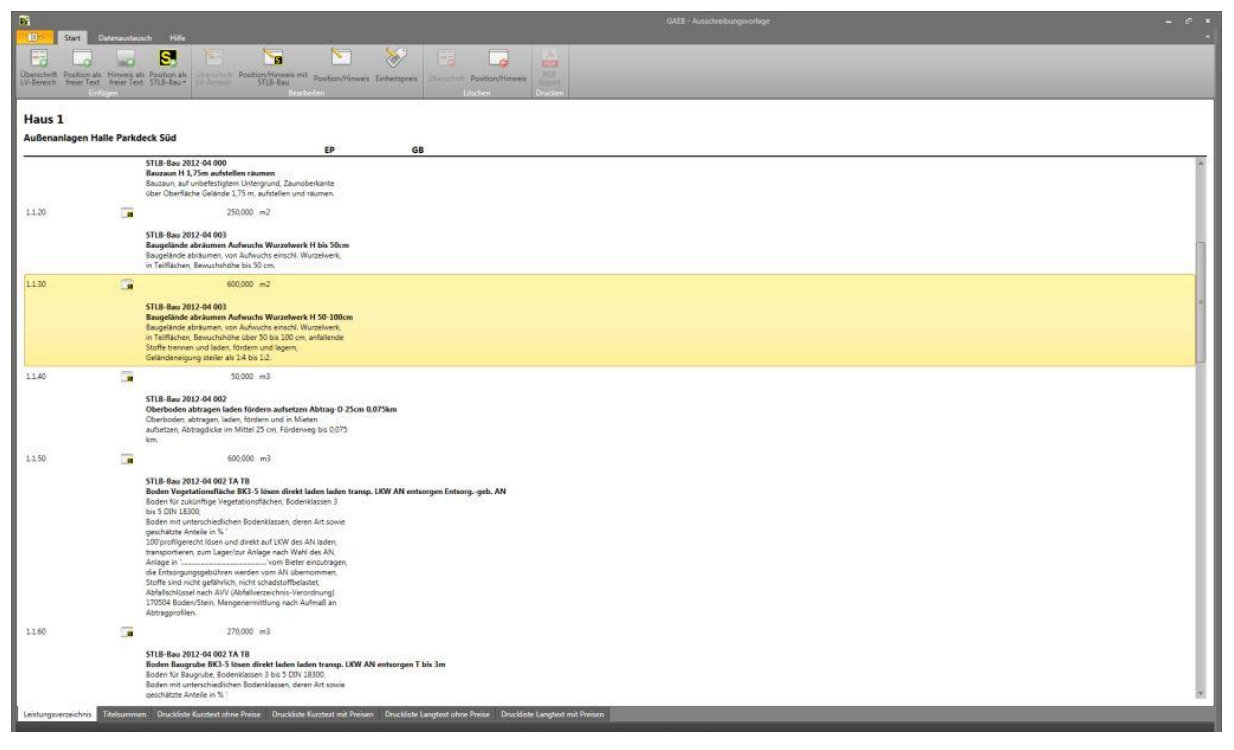

### <span id="page-7-0"></span>**4.1 Einfügen**

Alle im Menübereich "Einfügen" aufgeführten Möglichkeiten werden nach der markierten Position eingefügt. Die Ordnungszahlen werden dann in 5er Schritten neu durchnummeriert.

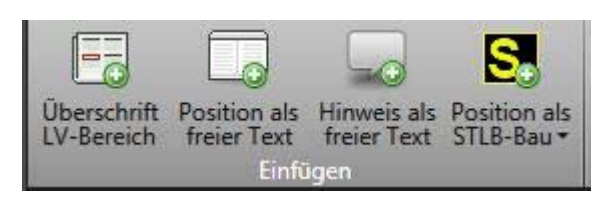

Mit dem ersten Schalter in diesem Menübereich können Sie an jeder Stelle im Leistungsverzeichnis eine **Überschrift** für einen gewissen Bereich einfügen. Wenn Sie das gemacht haben, werden die nachfolgenden Ordnungsziffern entsprechend neu durchnummeriert.

Sie können den Schritt in der Rubrik "Löschen" wieder rückgängig machen.

Beim zweiten Schalter können Sie nach der markierten Position eine neue **Position als freier Text** einfügen.

Es öffnet sich das nebenstehende Formularfeld in dem Sie festlegen können, welche Art von Position Sie einfügen möchten, die Kostengruppe nach DIN 276, die Menge und die Mengeneinheit. Sie können der Position einen frei formulierten Kurztext vorranstellen und dann den Langtext formulieren.

Bitte denken Sie bei der Nutzung von freiem Text in einem LV immer daran, dass Sie nach Möglichkeit in der Syntax

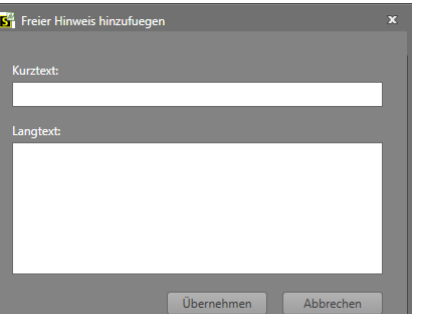

des STLB-Bau bleiben.

Durch Klicken des nächsten Schalters im Menübereich "Einfügen"<br>
können Sie einen können

**Hinweis als freien Text** einfügen.

Dazu öffnet sich widerum eine kleine Eingabemaske in der Sie frei formuliert einen Kurztext und den Hinweistext eintragen können. Nachdem Sie "Übernehmen" angeklickt haben finden Sie Ihren Hinweistext nach der zuvor

markierten Positionn Ihrem Leistungsverzeichnis.

Mit dem letzten Schalter in dieser Rubrik mit dem gelben "S"-Symbol für STLB-Bau können

Sie dirket **STLB-Bau** öffnen, einen Leistungstext oder auch mehrere Positionen zusammenstellen und über die Positionsliste hinter der in der Ausschreibungsvorlage markierten Position einfügen. Die Kostengruppen der DIN 276 werden dabei automatisch mit übertragen.

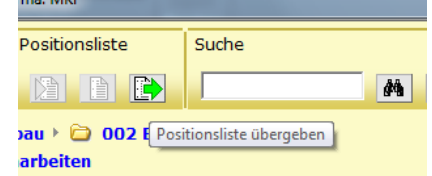

#### <span id="page-7-1"></span>**4.2 Bearbeiten**

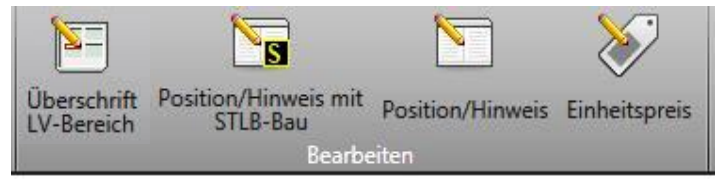

In diesem Bereich der Menüleiste finden Sie wieder vier verschiedene Bearbeitungsberei-che, mit denen Sie die Überschriften, die mit STLB-Bau erstellten Positionen und

Hinweistexte, die frei formulierten Positionen und Hinweistexte bearbeiten können. Mit dem ganz rechten Schalter können Sie zu jeder Position den Einheitspreis eingeben. Den Gesamtpreis errechnet das Programm automatisch.

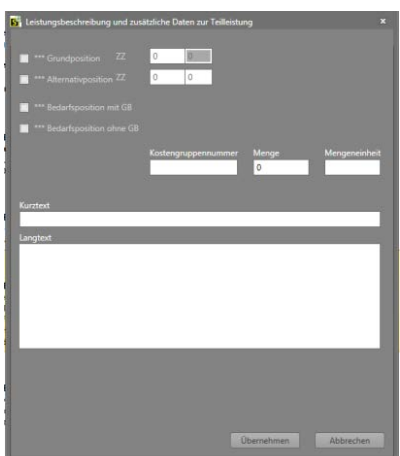

#### <span id="page-8-0"></span>**4.3 Löschen**

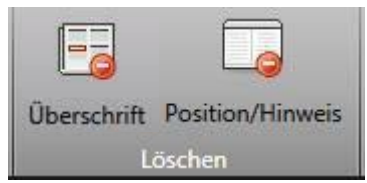

Mit dem ersten Schalter kann eine zuvor eingefügte Überschrift wieder gelöscht werden.

Dazu müssen Sie in einem Untermenü entscheiden, ob nur die Überschrift oder auch

der mit der Überschrift

abgedeckte Bereich gelöscht werden soll. .

Wenn Sie nur die Überschrift löschen, nummerieren sich die nachfolgenden Positionen wieder in eine neue Reihenfolge.

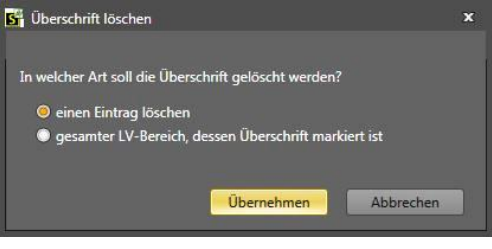

#### <span id="page-8-1"></span>**4.4 Drucken**

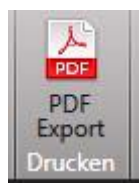

Die GAEB - Ausschreibungsvorlage bietet über den PDF-Export auch eine Funktion mit der Sie Ihre Projekte ausdrucken können.

Dazu werden in der Fußleiste verschiedene Drucklisten angeboten:

Nur die Kurztexte mit und ohne Preise, sowie das gesamte Leistungsverzeichnis mit und ohne Preise.

Druckliste Kurztext ohne Preise Druckliste Kurztext mit Preisen Druckliste Langtext ohne Preise Druckliste Langtext mit Preisen

Je nach dem was ausgewählt ist kann über den Schalter "PDF Export" in der Menüleiste das Arbeitsergebnis auf dem Rechner abgespeichert und dann auch ausgedruckt werden.

### <span id="page-8-2"></span>**5. Rechtlicher Hinweis**

Die GAEB - Ausschreibungsvorlage ist ein kostenloses Tool zu STLB-Bau. Es wurde in Kooperation des GAEB mit dem DIN - Deutsches Institut für Normung e.V. und der Dr. Schiller und Partner GmbH -Dynamische BauDaten- nach bestem Wissen entwickelt. Es ist unwahrscheinlich aber nicht ausgeschlossen, dass dieses Tool noch Fehler enthält. Da auch Anwenderfehler oder ein gewisser Missbrauch möglich sind, ist jegliche Gewährleistung durch die v.g. Entwickler ausgeschlossen.

Die Entwickler bemühen sich, im Rahmen des Zumutbaren, fehlerfreie und funktionstüchtige Programme und Software zur Verfügung zu stellen, übernehmen jedoch keine Haftung oder Garantie für die Fehlerfreiheit, Funktionstüchtigkeit und Schäden aufgrund möglicher Anwendungsfehler oder bestehender Missbrauchsmöglichkeiten der bereitgestellten Software. Die Entwickler haften weder nach Produkthaftungsgesetz noch nach bürgerlichem Recht für direkte oder indirekte Schäden, einschließlich entgangenen Gewinns, die aufgrund von oder sonst wie in Verbindung mit Softwareprodukten entstehen, die kostenlos bereitgestellt werden.